Competències Bàsiques en TIC per a la Formació de Persones Adultes Subdirecció General de Formació de Persones Adultes

# **Mòdul 2: Informàtica inicial**

# **Tema: Tractament de textos**

**Unitat 2.13: Format del document (II)**

# **Pràctiques**

Per treballar els continguts de la unitat et proposem que facis les pràctiques següents...

- Pràctica 1: Crear un document i donar-li format
- Pràctica 2: Com anar a una entrevista de feina
- Pràctica 3: Elaborar el teu propi currículum

### **Pràctica 1: Crear el document i donar-li fomat**

- **1.** Obriu un document nou d'**OpenOffice.org Writer**.
- **2.** Escriviu el document següent (també el podeu obrir. Un exemple).

#### **3. L'ENSENYAMENT PRIMARI**

Durant els últims anys de la República i durant l'Imperi la instrucció d'un romà que hagués nascut en una familia benestant passava per tres etapes: la del litterator (ensenyament primari), la del grammaticus (ensenyament mitja) i la del rhetor (ensenyament superior).

L'ensenyament primari ocupava els nens des de set anys fins a onze o dotze. Hi havia alguns infants que estudiaven a casa seva amb professors particulars, però la majoria de nens i nenes (perquè l'ensenyament era mixt) anaven a l'escola del literator (magister ludi).

Els esclaus joves de les famílies riques també rebien instrucció en una escoli domèstica (paedagogium), on aprenien bona educació, i els més intel·ligents fins i tot filosofia.

La jornada lectiva durava sis hores. Era interrompuda el migdia per anar a dinar (prandium); l'àpat que es feia era lleuger. la classe continuava a la tarda. El curs començava el mes de març i a l'estiu feien vacances. L'escola es tancava els dies festius i cada nou dies (nundinae, dia de mercat).

Les escoles eren locals molt humils (porxos o tabernae condicionats) on hi havia unes cadires o uns banes sense respatller per als alumnes, que es posaven les taules sobre els genolls per poder-hi escriure. La cadira del litterator s'aixecava sobre les dels alumnes per mitjà d'una tarima; unes cortines aïllaven el local de l'exterior. Qualsevol persona podia entrar a l'escola i escoltar les explicacions del litterator.

Per escriure, els nens empraven unes taules de fusta amb una capa de cera, sobre les quals marcaven els signes amb un punxó o estilet (stilus) que tenia un extrem pla per poder esborrat. Però també aprenien a escriure sobre papir o pergami amb ploma (calamus) o tinta (atramentum).

A l'escola primària els infants aprenien a llegir, a escriure i a comptar amb una disciplina fèrria, i qualsevol falta era castigada amb gran severitat. Des del segle II d.C. la severitat i la violència del litterator va decaure, i l'assistència a les seves classes ja no esverava tant. Es va passar a una permissivitat i una tolerància excessives que no van permetre assolir els objectius proposats. La figura del magister ludi, que generalment era un esclau o un llibert, cada vegada va ser més desprestigiada.

Sense comptar el paràgraf del títol, el text té 7 paràgrafs de cos de text.

Situeu el cursor a l'inici de cada un dels paragrafs i amb la tecla RETORN inseriu dues línies en blanc entre paràgraf i paràgraf.

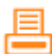

- Establiu alineació justificada per a tot el document, excepte per a l'apartat de la primera línia (3 L'ensenyament primari...), que el fareu centrat. Així:
	- $\bullet$  Seleccioneu la línia de títol i cliqueu la icona  $\equiv$  **Centrat** de la barra d'eines **Formatació.**
	- Seleccioneu la resta del document (els 7 paragrafs restants) i cliqueu la icona
		- **Justificat** de la barra d'eines **Formatació.** S'hi veurà:

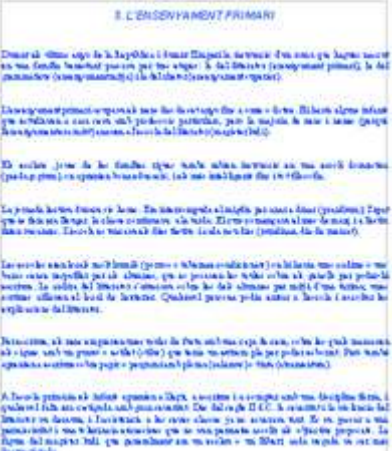

- **3.** Feu el cos del text en dues columnes. Així:
	- Seleccioneu tot el text (menys el títol).
	- Activeu el quadre de diàleg **Columnes** a partir del menú **Format | Columnes** i escolliu 2 columnes i 1 cm d'espai entre elles. S'hi veurà:

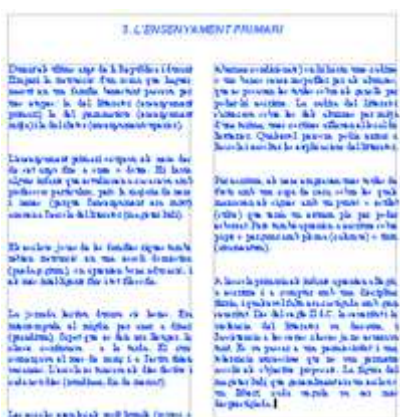

- **4.** Deseu el fitxer a la vostra carpeta amb el nom **213 Columnes.**
- **5.** Tanqueu el programa.

## **Pràctica 2: Com anar a una entrevista de feina**

**1.** Obriu un document nou d'**OpenOffice.org Writer**.

**2.** Escriviu el document següent. Primer escriviu el text, sense columnes ni pics... (també el podeu obrir. Un exemple).

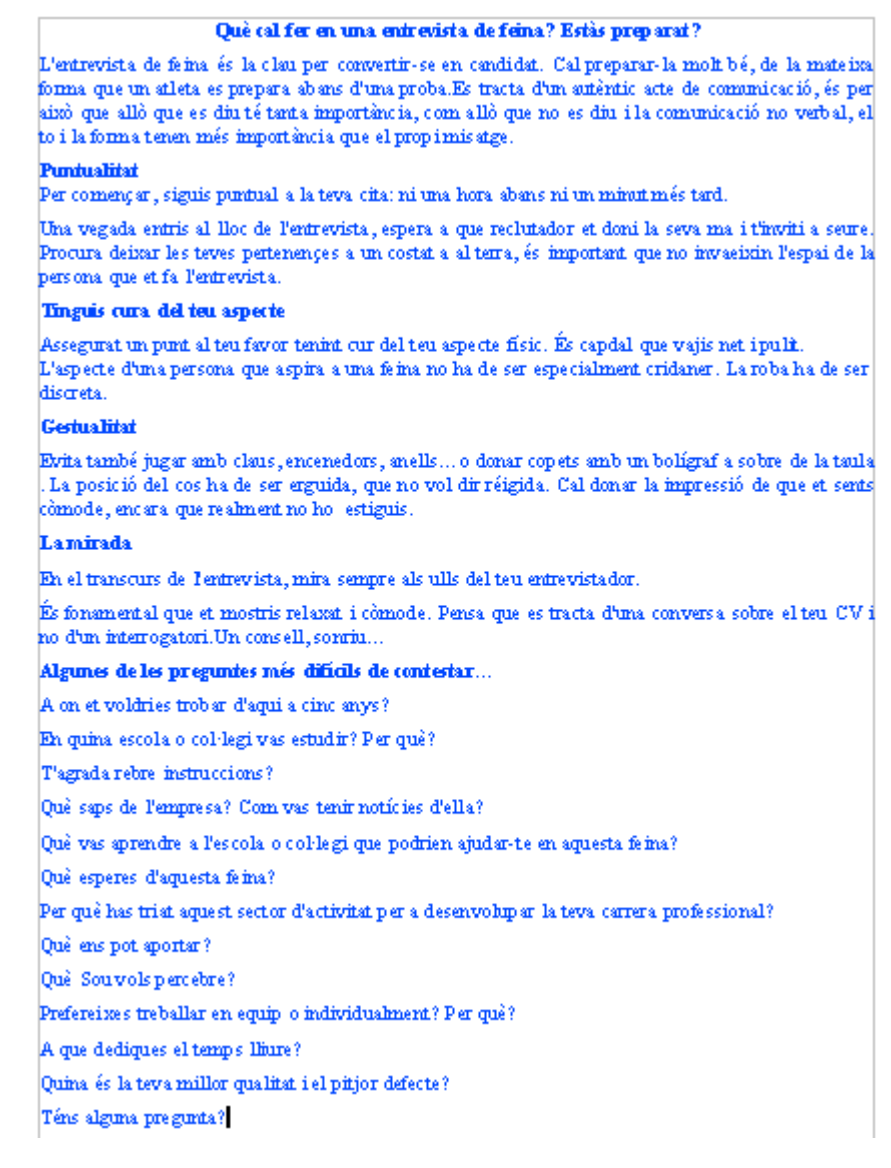

**3.** Introduïu-hiles modificacions necessàries perquè el document final sigui més o menys semblant a:

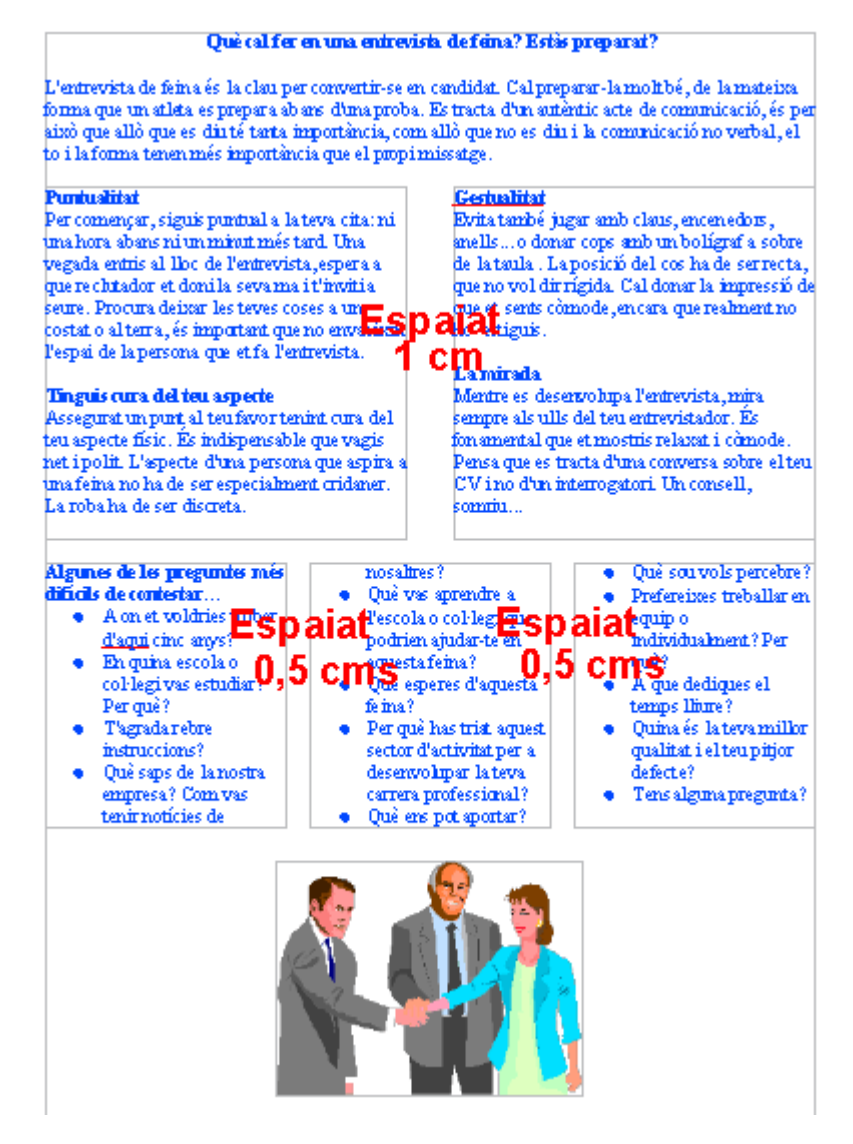

**4.** Inseriu una imatge relacionada. Podeu inserir-ne una que tingueu o si voleu podeu obrir-ne aquesta (Un exemple) Aixi:

- Obriu fent dos clics a Un exemple la imatge que us aportem. Un cop s'obri la imatge, situeu el cursor a sobre i amb el botó secundari obriu el menú contextual, en què podreu triar l'opció **Anomena i desa la imatge...**
- Deseu la imatge a la vostra carpeta amb el nom **213 Imatge entrevista.**
- Una vegada ja teniu la imatge a la vostra carpeta podeu inserir-la al document que esteu treballant. Així:
	- Situeu el cursor al final del document (lloc on volem inserir la imatge) i demaneu, de la barra de menús, el menú **Insereix | Imatge | Des d'un fitxer...** s'obrirà la finestra que us permetrà cercar la imatge **213 Imatge entrevista.gif** que teniu a la vostra carpeta (dins de la carpeta **Imatges**, si així teniu distribuït el contingut de la vostra carpeta).
	- Un cop localitzada, seleccioneu-la i cliqueu **Insereix** i apareixerà el document que esteu treballant amb la imatge incorporada.
- **5.** Deseu el fitxer a la vostra carpeta amb el nom **213 Entrevista de feina.**
- **6.** Tanqueu el programa.

## **Pràctica 3: Elaborar el teu propi currículum**

A partir d'un model presentat (Un exemple) (Un altre exemple).

- Elaborar el teu propi currículum, és a dir, amb les vostres dades tenint cura d'utilitzar correctament els pics i la numeració en els apartats que ho exigeixen.
- Afegiu-hi una capçalera amb el títol, i un peu de pàgina amb la data i els números de pàgina.
- Deseu el fitxer a la vostra carpeta amb el nom **213 Currículum A** i, en el cas de que elaboreu l'altre exemple, deseu-lo amb el nom **213 Currículum B.**
- Tanqueu el programa.

**<sup>←</sup>** I ara, què vols fer?

# $[\mathbb{B}]\left[\uparrow\right]\left[\uparrow\right]\left[\leftarrow\right]\left[\rightarrow\right]\left[\mathbb{A}\right]$

Actualitzat a 1 de juny del 2007